# Update-Information MediFox stationär 7.0.2

# MediFox stationär Version 7.0.2

**MediFox** stationär Update-Information 09|2020

**Alle Neuheiten und Erweiterungen im Überblick**

## **NEU! MediFox time** – [Seite 2](#page-1-0)

- Die smarte Zeiterfassung von MediFox
- Arbeitszeiten einfach elektronisch erfassen

### **Pflege- und Betreuungsdokumentation** – [Seite](#page-3-0) 4

- Abgeschlossene Schmerz- und Wunddokumentationen wieder aufschließen
- Ärzte bei der Dokumentation von Beratungsgesprächen als Teilnehmer hinzufügen
- Anzeige des Insulinschemas beim Abzeichnen von Leistungen im Leistungsnachweis
- Bestandsverwaltung beim Ändern von Medikamenten in der Pflegemappe aktivieren
- **Erweiterte Auswahl für den Ort des Sturzes**
- **Professionelle Mobilitätsanalysen mit Lindera**

## **Personaleinsatzplanung** – [Seite 8](#page-7-0)

 Individuelle Konfiguration der elektronischen Zeiterfassung je Organisationseinheit

> Sämtliche Update-Informationen zu MediFox stationär finden Sie auch jederzeit online zum Nachlesen unter [wissen.medifox.de](https://wissen.medifox.de/pages/viewpage.action?pageId=3375911).

## **Abrechnung** – [Seite 9](#page-8-0)

- Proberechnungen mit MediFox erstellen
- Neuer Ausdruck der Rechnungskontrollliste

### **Verwaltung** – [Seite 10](#page-9-0)

- Neue Prüffunktion im Bewohnercockpit
- Neuer Berufsabschluss für Mitarbeiter wählbar

## **Organisation** – [Seite 11](#page-10-0)

- Auswertung "Inventarliste (Verwendung)" erweitert
- Filter für beschäftigte Mitarbeiter im Listengenerator

### **Allgemeine Neuerungen** – [Seite 12](#page-11-0)

- Rollen inklusive Rechte kopieren
- Kennwort-Verschlüsselung für PDF-Dokumente
- **Schneller Zugriff auf Aufgaben und Nachrichten**

## **MediFox Connect** – [Seite 14](#page-13-0)

■ Neues im MediFox Connect Arztcockpit

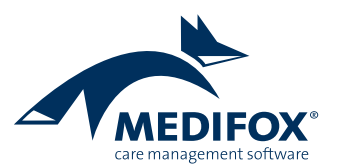

# <span id="page-1-0"></span>MediFox time

**Die smarte Zeiterfassung von MediFox**

### **Elektronische Zeiterfassung leicht gemacht**

Mit MediFox time bietet Ihnen MediFox jetzt eine eigens entwickelte Anwendung zur elektronischen Mitarbeiterzeiterfassung. MediFox time ist eine speziell zur Mitarbeiterzeiterfassung entwickelte iOS App, welche den im Apple iPhone verbauten NFC-Sensor zur elektronischen Erfassung von Dienstzeiten nutzt. Durch die Installation von MediFox time auf dem Apple iPhone wird das Smartphone kurzerhand zu einem vollwertigen Zeiterfassungs-Terminal. Damit bietet Ihnen MediFox die wichtigsten Werkzeuge für eine vollständig digitale Arbeitszeiterfassung aus einer Hand **1** .

Das MediFox time Terminal wird als Set mit allen Komponenten ausgeliefert, die Sie für einen erfolgreichen Start benötigen. Dazu zählen neben dem Apple iPhone SE (2. Generation) auch eine hochwertige schwarze Wandhalterung aus Aluminium, eine passende Stromversorgung und mehrere Transponder für Ihre Mitarbeiter.

Transponder sind kleine Chips, die zur Registrierung und eindeutigen Identifizierung der Mitarbeiter berührungslos vor das Zeiterfassung-Terminal gehalten werden.

Die mitgelieferte Wandhalterung kann ganz einfach auf einer Standard-Unterputzdose oder alternativ direkt auf der Wand montiert werden. Die Stromversorgung erfolgt dabei entweder über ein unterputzfähiges USB-Netzteil zum Anschluss an die bestehende Stromleitung oder über eine PoE-Stromversorgung (Power over Ethernet). Anstelle der mitgelieferten Wandhalterung können Sie abhängig von Ihren baulichen Gegebenheiten natürlich auch eine eigene, alternative Montageart wählen.

MediFox time wird als App über den App Store von Apple auf dem mitgelieferten iPhone SE installiert. Sie verbinden das iPhone anschließend nur noch mit Ihrem Netzwerk und nehmen die Verbindungseinstellungen zu Ihrem MediFox-Server vor – schon ist das Gerät einsatzbereit.

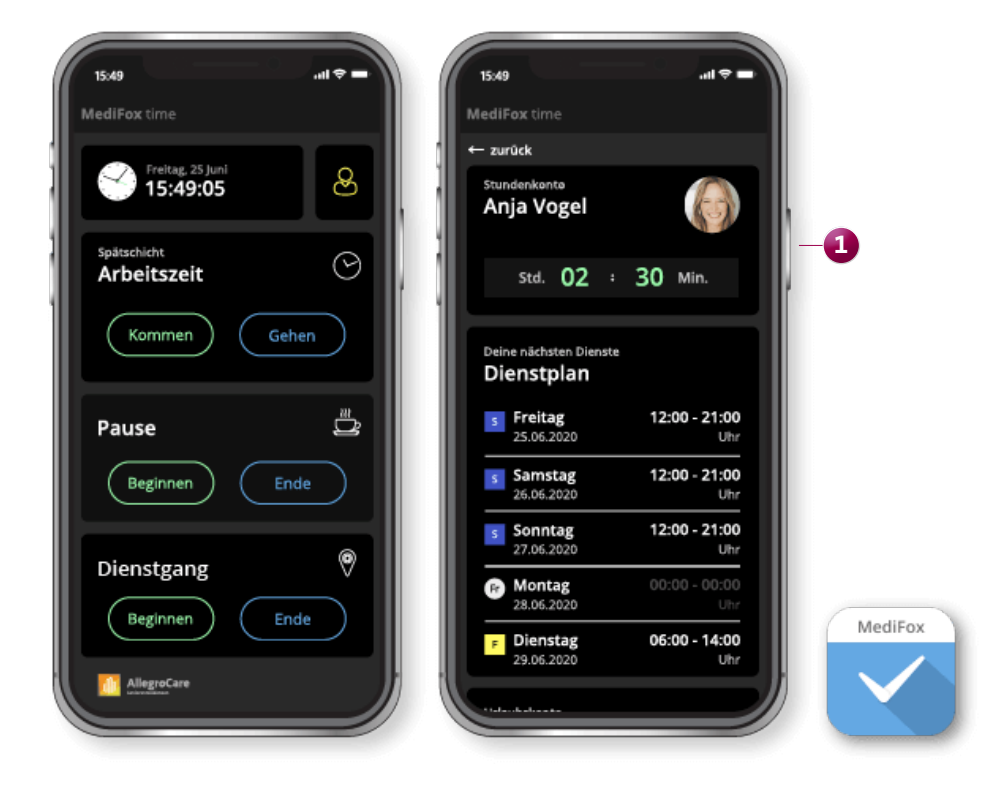

MediFox time auf dem Apple iPhone

Die Transponder codieren Sie direkt am MediFox time Terminal, indem Sie am Gerät einen Mitarbeiter auswählen, einen automatischen Code generieren lassen und dann einfach den Transponder des Mitarbeiters vor das Gerät halten.

Falls Sie nicht mit den mitgelieferten Transpondern arbeiten möchten, können Sie das MediFox time Terminal auch auf die Anmeldung mit PIN umstellen. Anstatt den Transponder vor das Terminal zu halten, geben Ihre Mitarbeiter dann ihre Personalnummer zusammen mit einer gesonderten PIN zur Anmeldung ein. So entscheiden Sie selbst, welche Variante Sie bevorzugen. Mit dem Transponder oder der persönlichen PIN können sich Ihre Mitarbeiter anschließend am MediFox time Terminal anmelden und neben Dienstbeginn und Dienstende auch Dienst- und Pausengänge buchen. Innerhalb eines Dienstes können beliebig viele Dienstgänge und Pausen gebucht werden, wodurch z. B. für Raucherpausen die notwendige Flexibilität im Alltag gegeben ist. Vor allem die Transponder machen die Buchungen besonders schnell

und komfortabel. Einfach eine Buchung wie "Gehen" auswählen, Transponder vor das Terminal halten – fertig. Das MediFox time Terminal bietet Ihren Mitarbeitern zudem die Möglichkeit, jederzeit persönliche Informationen aus dem Arbeitszeit- und Urlaubskonto abzurufen. So erhalten Mitarbeiter Einsicht in ihr Stundenkonto mit dem aktuellen Saldo und können die für sie in den nächsten sieben Tagen eingeplanten Dienste abrufen. Aus dem Urlaubskonto stehen zudem Informationen zum jährlichen Urlaubsanspruch, den bereits genommenen und geplanten Urlaubstagen sowie dem daraus resultierenden Resturlaub zur Verfügung.

Alle erfassten Buchungen werden automatisch in die Mitarbeiterzeiterfassung der Pflegesoftware MediFox stationär übertragen. Aus MediFox stationär heraus können Sie die erfassten Arbeitszeiten wiederum an eine separate Schnittstelle zur Lohnbuchhaltung übertragen, um die geleisteten Stunden inklusive Zulagen entsprechend zu vergüten.

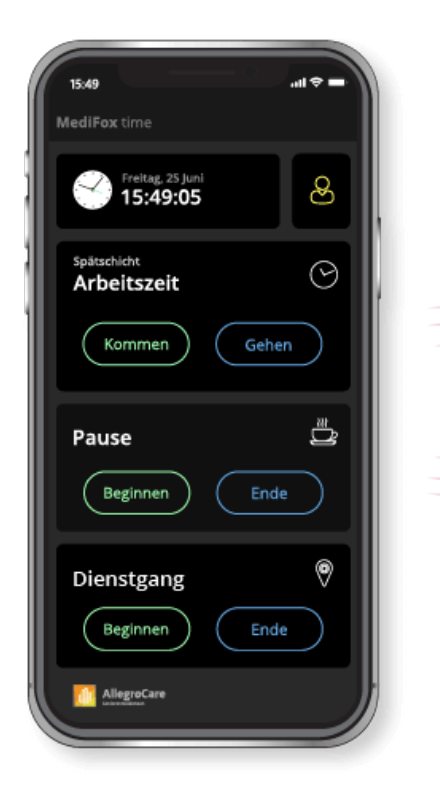

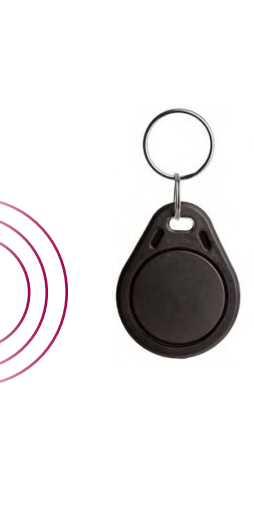

Mit den Transpondern lassen sich die Buchungen schnell und komfortabel erfassen

# <span id="page-3-0"></span>Pflege- und Betreuungsdokumentation

**Neues in der elektronischen Pflegemappe**

**Abgeschlossene Schmerz- und Wunddokumentationen wieder aufschließen**

Bereits abgeschlossene Schmerz- und Wunddokumentationen können Sie nun auch wieder aufschließen, sollte dies beispielsweise für nachträgliche Änderungen erforderlich sein. Dazu rufen Sie in der Pflegemappe das Doku-Blatt "Schmerzdoku" bzw. "Wunddoku" auf und wählen hier einen abgeschlossenen Schmerz bzw. eine abgeschlossene Wunde aus. Klicken Sie dann im Menüband auf die neue Schaltfläche "Aufschließen" <sup>1</sup>. Bestätigen Sie anschließend, dass die jeweilige Dokumentation tatsächlich aufgeschlossen werden soll. Die Dokumentation ist damit wieder geöffnet und Sie können zum Beispiel einen noch fehlenden Verlaufseintrag erfassen, bevor Sie die Dokumentation erneut abschließen.

Bitte beachten Sie, dass das Aufschließen von Schmerzen und Wunden nur mit entsprechenden Rechten möglich ist. Die Rechte vergeben Sie unter Administration / Benutzerverwaltung / Rollen/Rechte. Klappen Sie hier im Bereich "Rechte" die Gruppe "Pflege / Betreuung" und anschließend die Kategorie "Schmerzdokumentation" bzw. "Wunddokumentation" auf. Setzen Sie hier einen Haken bei dem Recht "Aufschliessen".

**Ärzte als Teilnehmer von Beratungsgesprächen hinzufügen** Bei der Auswahl der Personen, die an einem Beratungsgespräch teilnehmen, stehen Ihnen nun auch die in MediFox stationär gespeicherten Ärzte zur Auswahl. Dazu wählen Sie bei der Teilnehmerauswahl als Quelle die Option "Arzt" aus und übernehmen anschließend den gewünschten Arzt aus der eingeblendeten Liste **2** . Bitte beachten Sie, dass Ihnen standardmäßig nur die Ärzte zur Auswahl angeboten werden, die dem Bewohner direkt zugeordnet sind, sofern die Option "Nur zugeordnete Einträge anzeigen" aktiv ist.

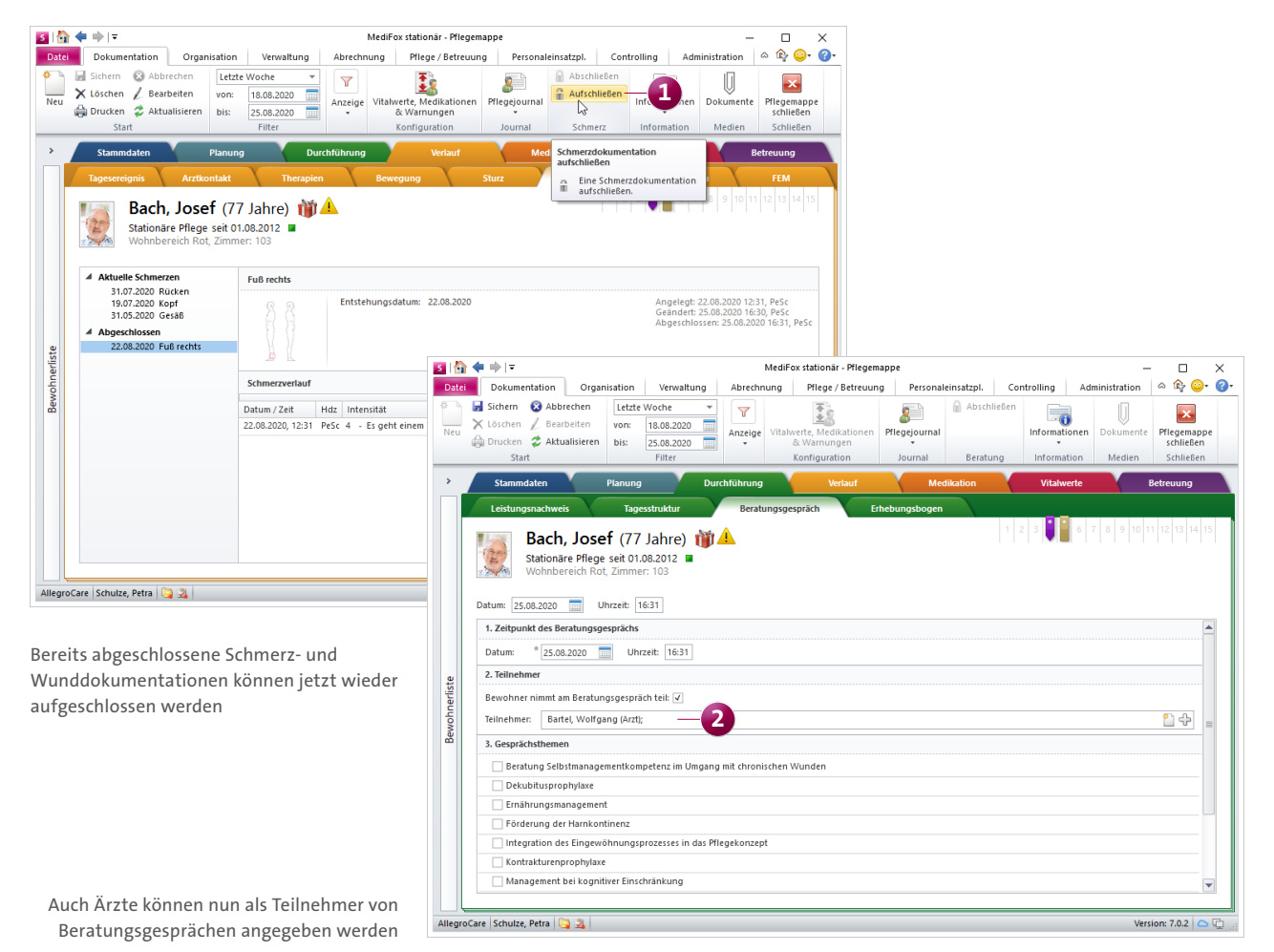

**Anzeige des Insulinschemas beim Abzeichnen von Leistungen im Leistungsnachweis**

Zur Unterstützung der Leistungserbringung wird jetzt beim Abzeichnen von Leistungen mit Blutzuckerprofil auch das Insulinschema als Orientierungshilfe mit ausgewiesen. Wenn Sie also eine Leistung abzeichnen und sich dabei der Dialog zur Schnellerfassung des Blutzuckerprofils öffnet, wird neben dem Datum und der Uhrzeit des Eintrags das Symbol "I. E." angezeigt. Indem Sie den Mauszeiger über dieses Symbol bewegen, blendet MediFox das Insulinschema des Bewohners ein **1** .

Unterhalb der Eingabefelder für Blutzucker und Insulin werden außerdem die letzten Einträge im Blutzuckerprofil dargestellt, um den bisherigen Verlauf berücksichtigen zu können. Auf diese Weise lässt sich die Verabreichung und Messung von den Pflegekräften noch besser durchführen.

**Bestandsverwaltung beim Ändern von Medikamenten in der Pflegemappe aktivieren**

Wird ein bereits verabreichtes Medikament eines Bewohners durch ein neues Präparat ersetzt, können Sie beim Ändern des Medikaments ab sofort auch die Bestandsverwaltung für das neue Medikament aktivieren oder deaktivieren. Dazu wählen Sie in der Pflegemappe ein Medikament aus, das Sie durch ein anderes Präparat ersetzen möchten, und klicken dann im Menüband auf die Schaltfläche "Medikament". Der Dialog "Medikament ändern" öffnet sich und Sie können das neue Präparat auswählen. Im unteren Bereich des Dialogs finden Sie außerdem die Option "Bestandsverwaltung", die Sie entweder aktivieren oder deaktivieren können **2** . Bei Medikamenten, für die die Bestandsverwaltung zuvor bereits aktiv war, kann diese bei Bedarf abgewählt werden.

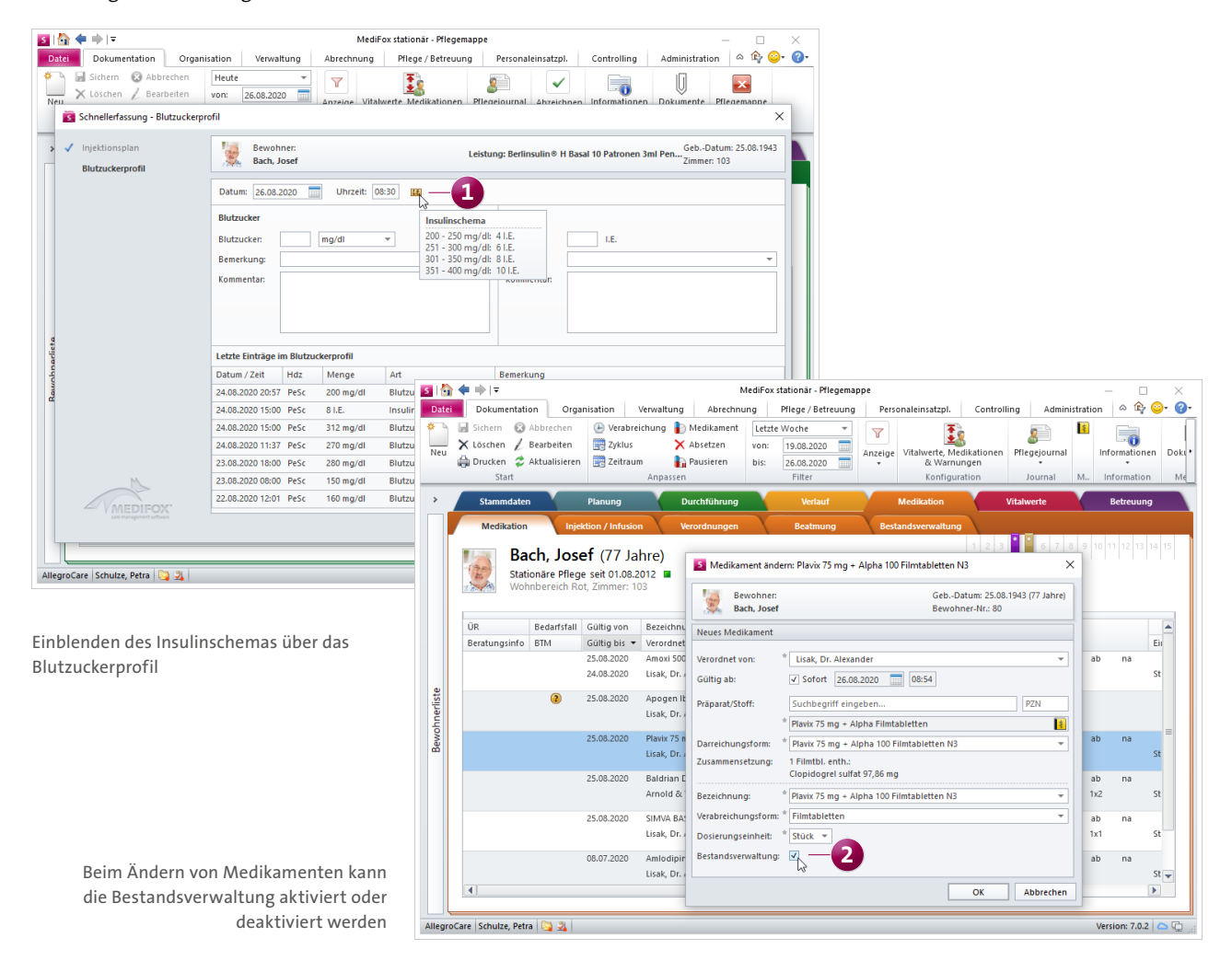

### **Erweiterte Auswahl für den Ort des Sturzes**

Für die Erhebung der Ergebnisindikatoren ist entscheidend, ob der Sturz eines Bewohners im Verantwortungsbereich der Pflegekräfte lag oder nicht. Da es auch innerhalb der Einrichtung zu Stürzen kommen kann, die nicht im Verantwortungsbereich der Pflegekräfte liegen, steht Ihnen im Sturzprotokoll jetzt eine neue Option für den Ort des Sturzes zur Auswahl. Mit der Option "Innerhalb der Einrichtung, nicht im Verantwortungsbereich der Pflegekräfte" **1** können Sie Ihre Mitarbeiter aus der Verantwortung nehmen, sollte beispielsweise eine externe Person während des Sturzes für die Aufsicht des Bewohners verantwortlich gewesen sein.

#### **Professionelle Mobilitätsanalysen mit Lindera**

Der individuellen Sturzprävention kommt in der stationären Pflege wesentliche Bedeutung zu. Stürze gefährden nicht nur die Bewohner selbst, sie erhöhen auch den Dokumentationsbedarf und wirken sich negativ auf die Darstellung der Ergebnisqualität aus. Insofern hat die Vermeidung von Stürzen hohe Priorität. Hier kommt die Lindera Mobilitätsanalyse ins Spiel. Die speziell entwickelte Software erstellt anhand von Videoaufnahmen professionelle Gangbildanalysen der Bewohner, aus der wertvolle Tipps zur Lebensgestaltung und Risikominimierung von Stürzen resultieren. Diese Erkenntnisse können die Pflegekräfte proaktiv in die Gestaltung des Pflegealltags der Bewohner einbeziehen.

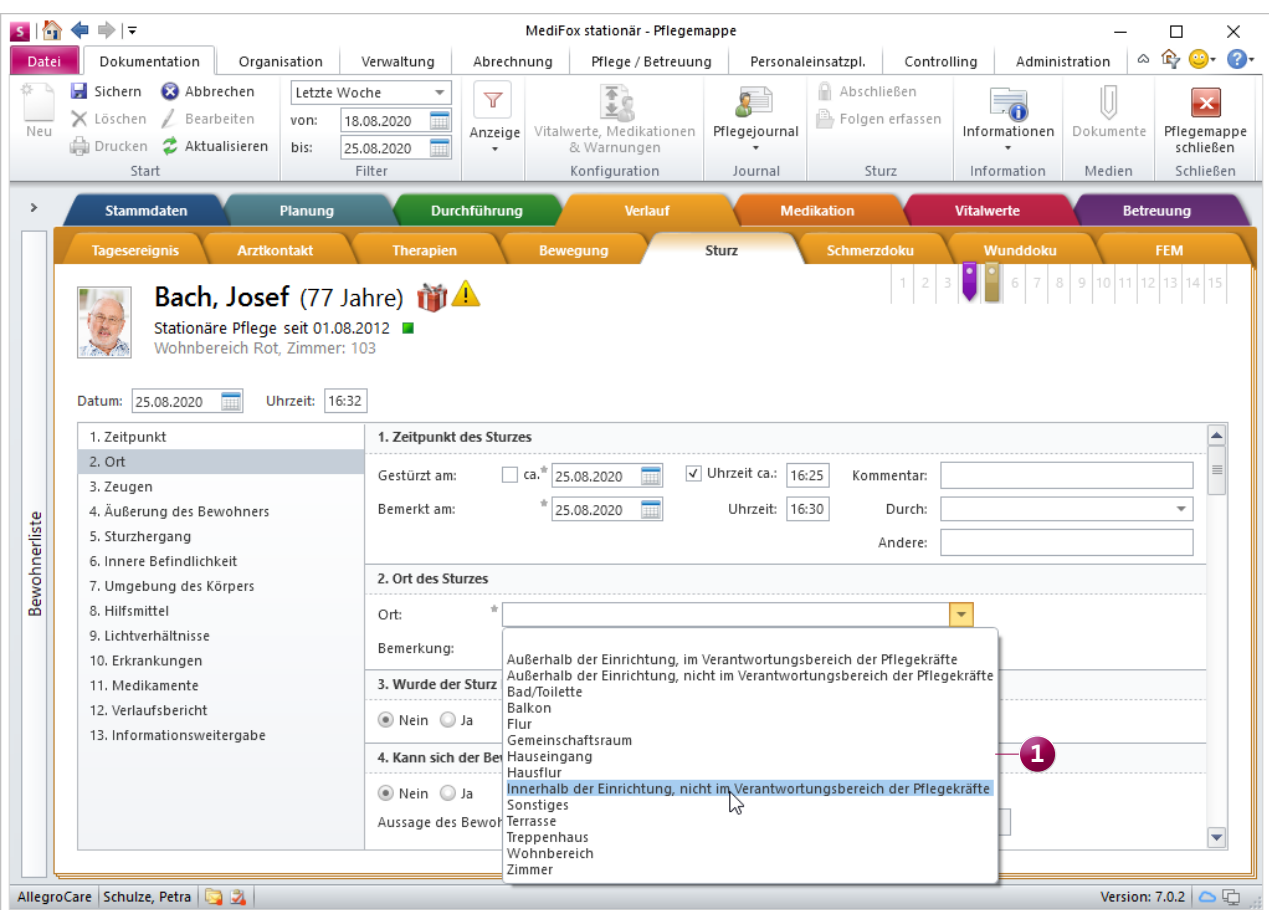

Neue Option zur Auswahl des Sturzortes

Bei der Lindera Mobilitätsanalyse handelt es sich um ein CE-zertifiziertes Medizinprodukt, das in Form einer App auf Ihrem CarePad installiert werden kann.

MediFox stationär integriert diese App intelligent in Ihre Pflegedokumentation, damit Sie die Mobilitätsanalyse auf Basis der bestehenden Bewohnerdaten durchführen und die Ergebnisse der Analyse direkt in MediFox stationär abrufen können. So erhalten Sie ein perfektes Hilfsmittel zur fachgerechten Umsetzung des Experstenstandards Sturzprophylaxe.

Und so geht's: Sie installieren die App "Lindera Mobilitätsanalyse" auf Ihrem MediFox CarePad und richten in MediFox stationär einige Verbindungseinstellungen ein, über die später eine Verbindung zur App aufgebaut werden kann. Anschließend nehmen Sie wie gewohnt das CarePad zur Hand und starten die mobile Pflegedokumentation. Aus der MediFox stationär-App heraus starten Sie die Lindera Mobilitätsanalyse und wählen aus, für welchen Bewohner die Analyse durchgeführt werden soll. Daraufhin wechselt die Anwendung zur Lindera Mobilitätsanalyse und Sie können mit der Videoaufnahme für die Gangbildanalyse beginnen. Dafür stellen Sie sich in einiger Entfernung zum Bewohner auf und lassen den Bewohner anschließend auf die Kamera zu- und wieder zurücklaufen. Die Aufnahme können Sie anschließend überprüfen und bei Bedarf wiederholen. Der Videoaufnahme folgt ein kurzer Fragebogen zur Mobilität es Bewohners. Dabei müssen Sie beispielsweise beantworten, ob der Bewohner beim Gehen auf bestimmte Hilfsmittel angewiesen ist. Den Fragebogen übermitteln Sie zusammen mit der Videoaufnahme auf Knopfdruck an Lindera. Die intelligente Technologie analysiert für Sie auf Grundlage moderner Algorithmen das Gangbild und ermittelt zusammen mit den Angaben aus dem Fragebogen individuell abgestimmte Handlungsempfehlungen zur Sturzprävention.

Der Ergebnisbericht wird automatisch für Sie abgerufen und in der elektronischen Pflegemappe von MediFox stationär abgelegt. Rufen Sie am PC das Doku-Blatt "Sturz" auf und klicken Sie im Menüband auf "Dokumente", um die hinterlegten Berichte aufzurufen. Auf Wunsch werden Sie von MediFox stationär darüber benachrichtigt, sobald der Ergebnisbericht in MediFox stationär verfügbar ist. Dafür können Sie unter Administration / Grundeinstellungen / Automatische Benachrichtigungen eine entsprechende Benachrichtigung konfigurieren.

Natürlich können Sie über ein separates Recht steuern, welche Mitarbeiter die Lindera Mobilitätsanalysen durchführen dürfen. Öffnen Sie dafür in MediFox stationär den Programmbereich Administration / Benutzerverwaltung / Rollen/Rechte. Klappen Sie hier im Bereich "Rechte" die Kategorie "CarePad" auf und setzen Sie dann bei "Lindera" einen Haken bei dem Recht "Mobilitätsanalyse starten".

Wenn Sie die Lindera Mobilitätsanalyse nutzen oder weitere Details dazu erfahren möchten, wenden Sie sich bitte an Ihren zuständigen Vertriebsbeauftragten.

Die Lindera Mobilitätsanalyse kann optional auf Ihrem MediFox CarePad eingerichtet werden

# <span id="page-7-0"></span>Personaleinsatzplanung

**Individuelle Konfiguration der elektronischen Zeiterfassung**

**Konfiguration der elektronischen Zeiterfassung individuell je Organisationseinheit**

Die Konfiguration der elektronischen Zeiterfassung bezüglich Karenzzeiten, Rundungen und weiteren Einstellungen nehmen Sie ab sofort unter Administration / Personaleinsatzplanung / Grundeinstellungen im Register "Organisation" vor **1** . Diese Anpassung hat für Sie den Vorteil, dass Sie die Konfiguration der elektronischen Zeiterfassung nun individuell je Organisationseinheit vornehmen können. So sind beispielsweise auf Ebene des Trägers andere Einstellungen möglich als auf Ebene eines Standortes. Um die Einstellungen für eine untergeordnete Organisationseinheit zu verändern, setzen Sie einfach einen Haken bei der Option "Für diese Organisationseinheit abweichend einstellen" und nehmen anschließend die abweichende Konfiguration vor.

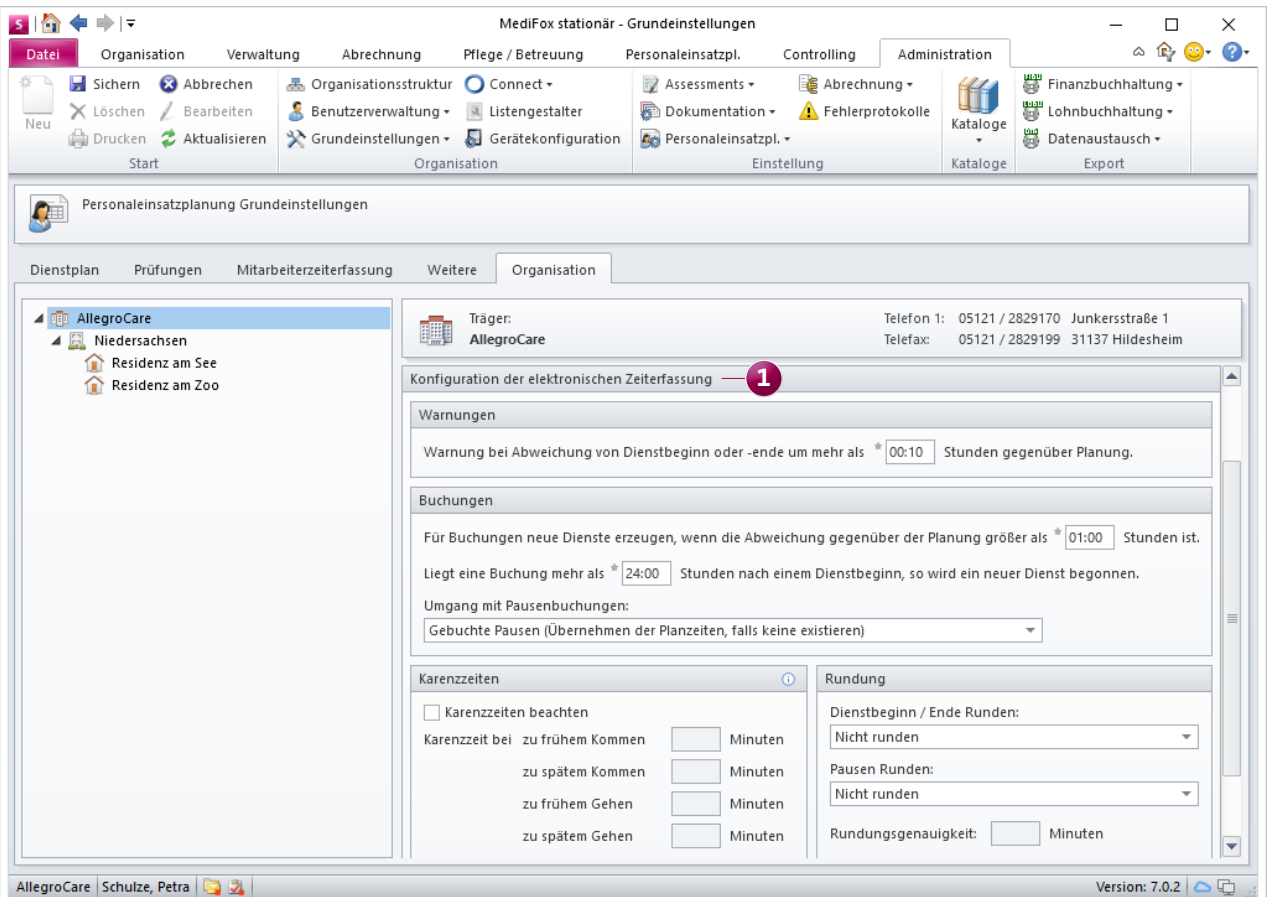

Die EZE-Einstellungen können nun je OE konfiguriert werden

## <span id="page-8-0"></span>Abrechnung **Die Abrechnung perfekt im Griff**

### **Proberechnungen mit MediFox erstellen**

MediFox stationär bietet Ihnen jetzt die Möglichkeit, eine Rechnungsvorschau zu drucken, die Sie dann beispielsweise den Kostenträgern vorab zur Prüfung zukommen lassen können. Erzeugen Sie dazu im Bereich "Abrechnung der Aufträge" die gewünschten Rechnungen, ohne diese direkt zu drucken. Anschließend wählen Sie die erstellten Rechnungen aus und klicken im Menüband auf "Vorschau" **1**. Aus der Vorschau heraus können Sie die Rechnung nun drucken oder als PDF-Datei exportieren. Die so erstellte Proberechnung erhält noch keine Rechnungsnummer und wird mit dem Schriftzug "Muster" als Probedruck gekennzeichnet.

### **Neuer Ausdruck der Rechnungskontrollliste**

Die Liste der offenen Posten wurde um eine weitere Druckvorlage ergänzt. Mit der Vorlage "Rechnungskontrollliste (aktuelle Auswahl)" **2** können Sie jetzt eine Liste der im Hintergrund selektierten bzw. herausgefilterten Rechnungsbelege erstellen. Der Umfang der Rechnungskontrollliste lässt sich damit direkt beeinflussen. Bitte beachten Sie, dass diese Vorlage nicht wählbar ist, wenn Sie die Liste der offenen Posten auf den Belegtyp "Sammelrechnung" begrenzt haben, da sich der Ausdruck ausschließlich auf einzelne Rechnungsbelege bezieht.

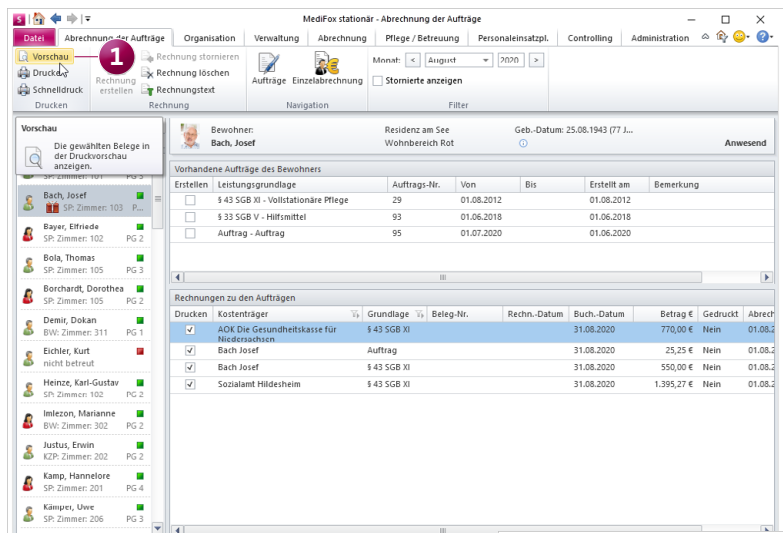

Über die Rechnungsvorschau können Sie Proberechnungen erzeugen

AllegroCare Schulze, Petra

Die Rechnungskontrollliste kann jetzt auch speziell für die aktuelle Auswahl der Rechnungsbelege erstellt werden

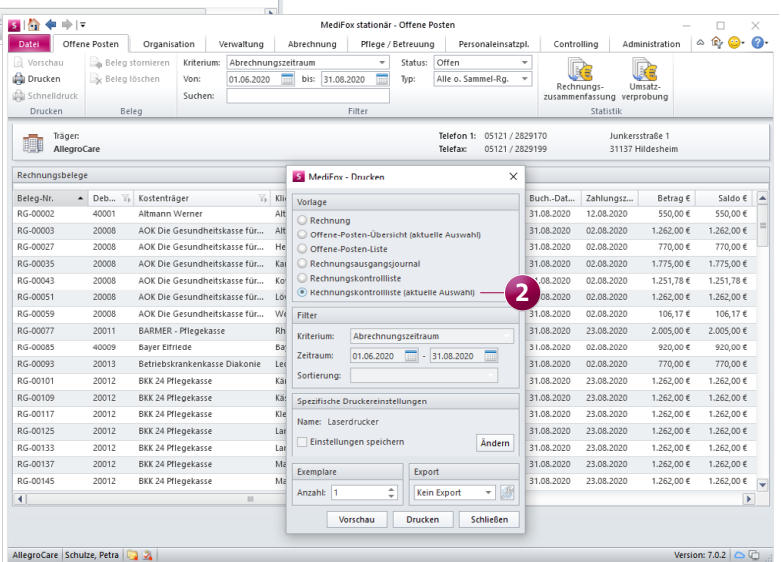

# <span id="page-9-0"></span>Verwaltung **Alle Bewohner im Blick**

### **Neue Prüffunktion im Bewohnercockpit**

Die Prüfmechanismen im Bewohnercockpit wurden überarbeitet und teilweise ausgeweitet, damit Sie künftig noch mehr von Ergebnissen der Prüfungen profitieren. So werden künftig folgende Prüfungen durchgeführt **1** :

- Sobald in den Bewohnerdaten im Register "Gesundheit 1" ein Haken bei der Option "Inkontinenz" gesetzt wurde, wird überprüft, ob ein passender Auftrag für § 33 SGB V vorhanden ist. Solange bei vorliegender Inkontinenz kein Auftrag vorliegt, erhalten Sie dazu einen Hinweis. Liegt dagegen ein Auftrag für § 33 SGB V ohne ausgewiesene Inkontinenz vor, werden Sie ebenfalls gewarnt.
- Bei der Prüfung der Kostenträger werden Sie ausschließlich auf einen fehlenden Sozialhilfeträger hingewiesen, wenn in den Bewohnerdaten im Register "Abrechnung" ein gültiger Anspruch auf Sozialhilfe hinterlegt ist und dem Bewohner noch kein Sozialhilfeträger zugeordnet wurde. Auch werden Sie nur dann auf eine fehlende Zuordnung des Bewohners zu einer Krankenkasse hingewiesen, wenn in den Bewohnerdaten im Register "Gesundheit 1" die Option "Inkontinenz" aktiviert wurde bzw. ein Auftrag nach § 33 SGB V für die Krankenkasse vorliegt.
- Für Bewohner mit Kurzzeitpflege bei fehlender Pflegebedürftigkeit (§ 39c SGB V) wird für den Zeitraum der Kurzzeitpflege nicht auf eine fehlende Pflegegrad-Einstufung geprüft. Andere laufende und bereits genehmigte Einstufungen werden dagegen weiterhin überprüft.
- Sie werden nicht auf einen auslaufenden Barbetragsanspruch hingewiesen, wenn in den Bewohnerdaten im Register "Abrechnung" für den aktuellen bzw. letzten Barbetragsanspruch eingestellt wurde, dass künftig kein weiterer Folgeanspruch besteht.

#### **Neuer Berufsabschluss für MItarbeiter wählbar**

Mit dem Jahr 2020 wurde in der Pflege der neue Berufsabschluss "Pflegefachfrau/-mann" eingeführt, der Ihnen ab jetzt auch in der Mitarbeiterverwaltung von MediFox stationär zur Auswahl steht. In den Detaildaten der Mitarbeiter finden Sie den neuen Eintrag unter den wählbaren Berufsabschlüssen, die auch in der Pflegestatistik berücksichtigt werden. Auch im Register "Aus-/Fortbildung" steht Ihnen die neue Berufsbezeichnung bei der Auswahl des angestrebten Berufsabschlusses einer Ausbildung zur Verfügung.

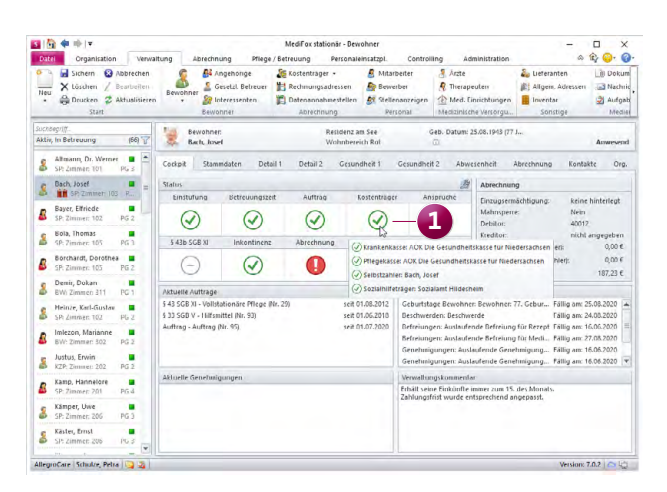

Die Prüfoptionen im Bewohnercockpit wurden erweitert

# <span id="page-10-0"></span>**Organisation Erweiterte Filtermöglichkeiten**

### Auswertung "Inventarliste (Verwendung)" erweitert

Die Auswertung "Inventarliste (Verwendung)", die Sie in MediFox stationär unter Organisation / Auswertungen in der Gruppe "Sonstige Stammdaten" finden, wurde um einen zusätzlichen Bewohner-Filter erweitert **1** . Das gibt Ihnen mehr Flexibilität bei der Auswertung und Sie können sich beispielsweise eine Inventarliste der verwendeten Hilfsmittel für alle aktiv betreuten Bewohner oder alle Bewohner einer bestimmten Pflegeart erstellen lassen.

**Filter für beschäftigte Mitarbeiter im Listengenerator**

Um in die Erstellung von Listen über den Listengenerator ausschließlich Mitarbeiter einzubeziehen, die derzeit in einem aktiven Beschäftigungsverhältnis stehen, wurde ein neuer Filter im Listengenerator hinzugefügt. Wenn Sie als Quelle die Option "Mitarbeiter" ausgewählt haben, können Sie jetzt oberhalb der Liste der verfügbaren Mitarbeiter auf das Filtersymbol klicken und die Option "In Beschäftigung" auswählen **2** . Dadurch werden Ihnen in der Liste ausschließlich derzeit beschäftigte Mitarbeiter angezeigt.

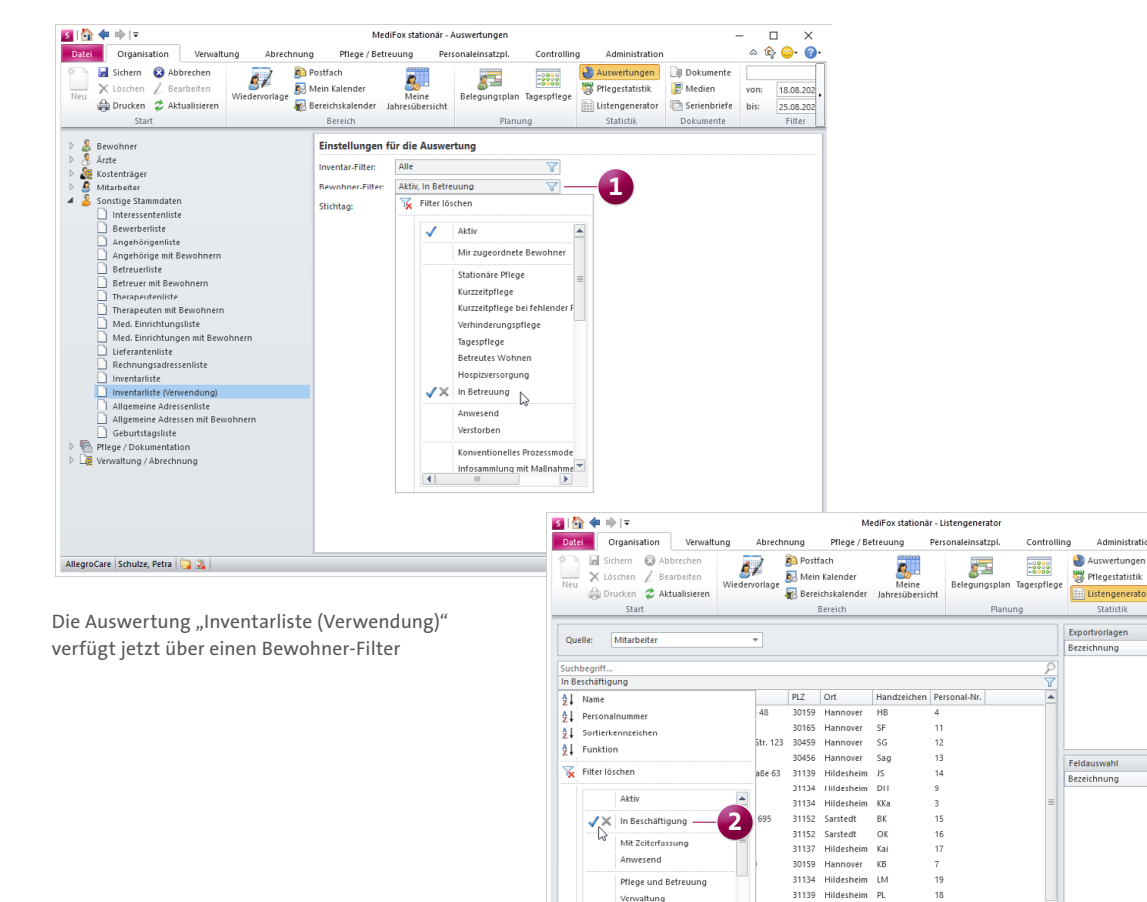

**2**

Sarstedt<br>Sarstedt 31152 31152

31134 Hildesheim 31139 Hildeshein 31137 Hildeshein Adı

30177 Hannover

30159 Hannover

30539 Hannover 30687 Hannover

31134 Hildesheim

FM<br>DPi<br>CR<br>KS

MS

 $22$ 

 $_{\rm{bis}}$ 

31137 Hildeshein

30159 Hannover

30559

Anfanoshuchstal

Akti  $\bigvee_{\mathbb{Q}}$  in Beschäfti

Mit Zeiterfassung

Pflege und Betrei

Anwecen

Küche

Pflogof

AllegroCare Schulze, Petra

Schulz

Alle a

Pflegehilfskraft

Petra

vählen Keinen auswählen

Halberstä

Im Listengenerator lässt sich nach aktiv beschäftigten Mitarbeitern filtern

11

 $Sone 7.0.2$ 

 $\begin{array}{ccc}\n\bullet & \bullet & \bullet\n\end{array}$ 

18.08.202

25.08.202

 $-1$ 

 $\begin{array}{ccccc}\n0 & 0 & \hline\n\end{array}$ 

 $_{\rm bis}$ 

Da i

Von: 25.08.2020 bis: 25.08.2020  $\boxed{ }$  Export

# <span id="page-11-0"></span>Allgemeine Neuerungen

**Praktische Erweiterungen für mehr Komfort**

### **Rollen inklusive Rechte kopieren**

In MediFox stationär können Sie jetzt die von Ihnen erstellen (Benutzer-)Rollen inklusive aller dazugehörigen Rechte kopieren und so mit geringem Aufwand Variationen der bestehenden Rollen erzeugen. Das ist beispielsweise praktisch, wenn Sie eine neue Stelle geschaffen haben, die mit nur wenigen Ausnahmen über dieselben Rechte wie die einer bereits bestehenden Rolle verfügen soll.

Rufen Sie dafür Administration / Benutzerverwaltung / Rollen/Rechte auf. Klicken Sie hier auf der linken Seite eine bestehende Rolle mit der rechten Maustaste an und wählen Sie über das Kontextmenü "Kopieren" (1). MediFox legt eine neue Rolle mit denselben Rechten an, der Sie direkt eine neue Bezeichnung geben können. Für die neue Rolle passen Sie anschließend die Rechte an und ordnen die Benutzer zu.

### **Kennwort-Verschlüsselung für PDF-Dokumente**

In MediFox stationär können Sie beispielsweise Auswertungen und Listen über die Druckfunktion bereits als PDF-Datei exportieren. Zusätzlich können Sie die exportieren PDF-Dokumente jetzt mit einem Kennwort verschlüsseln. Die Inhalte der Datei lassen sich dadurch vor unberechtigtem Zugriff schützen, was gerade für Dokumente mit sensiblen Informationen wie beispielsweise Gesundheitsdaten empfehlenswert ist. Ein Beispiel: Sie haben das Doku-Blatt "Personalien" geöffnet und möchten die Personalien des Bewohners als PDF-Datei exportieren. Sie klicken also im Menüband auf "Drucken" und wählen im Druckdialog die Vorlage "Personalien" aus. Zusätzlich wählen Sie unter "Export" die Option "PDF-Export" oder "E-Mail (PDF)" aus, falls Sie die PDF-Datei direkt als Anhang einer E-Mail versenden möchten.

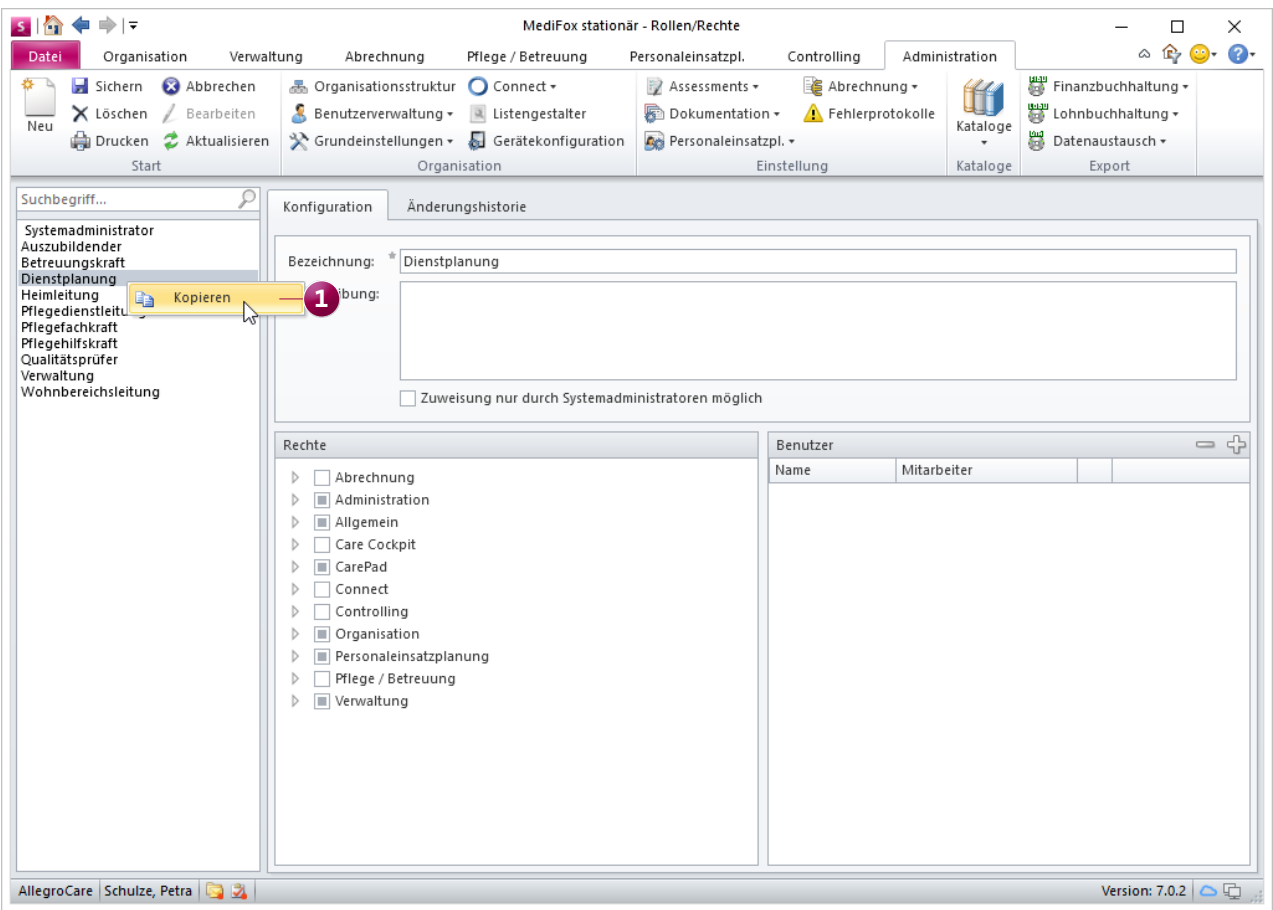

Die angelegten Rollen lassen sich nun ganz einfach kopieren

Rechts neben der ausgewählten Export-Option klicken Sie dann auf das Symbol für die Einstellungen **1** , wodurch sich der Dialog "Ausgabe-Einstellungen für PDF" öffnet. In diesem Dialog setzen Sie einen Haken bei der Option "Dokument verschlüsseln" und geben das Kennwort zum Verschlüsseln ein **2** . Um Fehleingaben auszuschließen, müssen Sie das Kennwort zur Bestätigung ein weiteres Mal identisch eingeben. Bestätigen Sie das Kennwort mit "OK" und drucken bzw. exportieren Sie dann das Dokument. Um das erzeugte Dokument anschließend öffnen zu können, muss das entsprechende Kennwort eingegeben werden.

**Tipp:** Wenn Sie das verschlüsselte Dokument anderen Empfängern zukommen lassen, übermitteln Sie Dokument und Kennwort getrennt, beispielsweise in separaten E-Mails. So sichern Sie sich zusätzlich für den Fall ab, dass das Dokument versehentlich den falschen Empfänger erreicht.

#### **Schneller Zugriff auf Aufgaben und Nachrichten**

Damit Sie auch am PC unabhängig von dem gerade verwendeten Programmbereich jederzeit schnellen Zugriff auf Ihre persönlichen Aufgaben und Nachrichten haben, wurden in MediFox stationär unten links neben Ihrem Benutzernamen zwei Symbole hinzugefügt, über die Sie direkt zu Ihrem Postfach bzw. Aufgabeneingang gelangen **3** . Liegen ungelesene Nachrichten oder Aufgaben für Sie vor, erkennen Sie dies an der kleinen roten Markierung auf den Symbolen. Auf diese Weise behalten Sie Ihre persönlichen Mitteilungen jederzeit im Blick und sind mit einem Klick informiert.

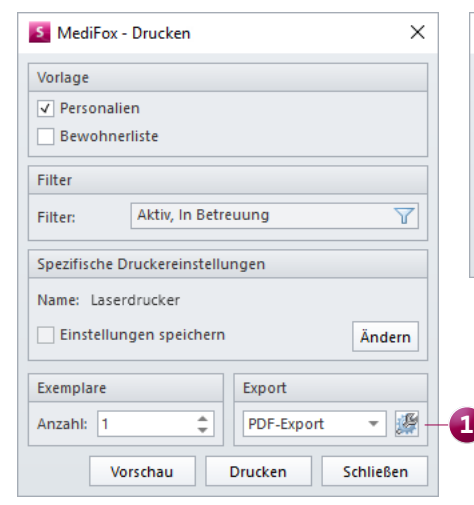

PDF-Dokumente können jetzt mit einem Kennwort verschlüsselt werden

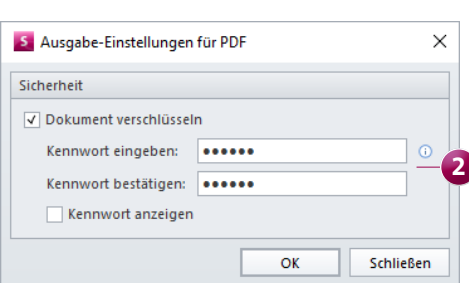

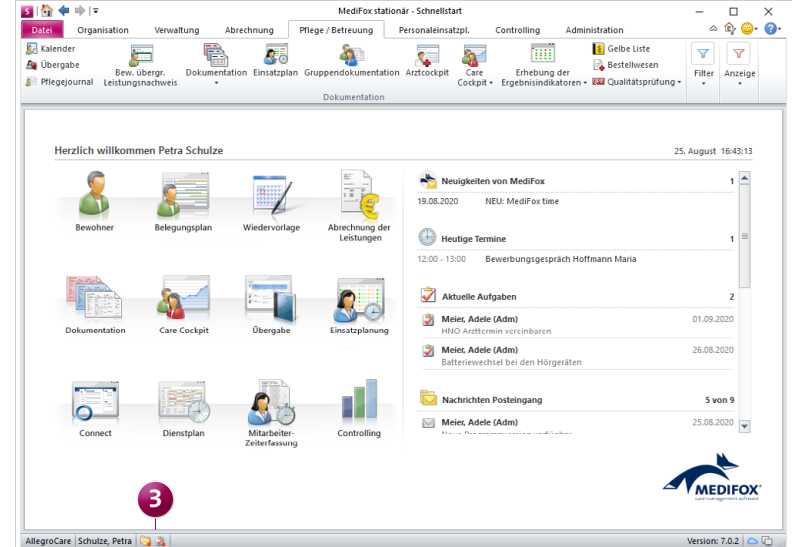

## <span id="page-13-0"></span>MediFox Connect **Bestens vernetzt**

### **Neues im MediFox Connect Arztcockpit**

Im MediFox Connect Arztcockpit können Ärzte beim Hinzufügen einer neuen Diagnose ab sofort auch die Diagnoseart bestimmen, die entscheidend für die spätere Erhebung der Ergebnisindikatoren ist **1** . Die angegebene Diagnoseart wird in MediFox stationär gespeichert und bei der Erhebung der Ergebnisindikatoren automatisch berücksichtigt.

**Tipp:** Interessiert sich ein Arzt für das MediFox Connect Arztcockpit, können Sie über MediFox stationär einfach einen Info-Flyer als Informationsmaterial ausdrucken. Dabei handelt es sich um einen Falt-Flyer im DIN A4-Format, den Sie nach dem Drucken lediglich an zwei Markierungen falten müssen. Rufen Sie dafür unter Verwaltung / Ärzte das

Register "Connct" auf und klicken Sie hier auf die Schaltfläche "Info-Flyer drucken". Auch für das Familien- und Apothekenportal können Sie entsprechende Flyer drucken. Dazu rufen Sie in den Stammdaten der Angehörigen, Betreuer oder Lieferanten (Apotheken) ebenfalls das Register "Connect" auf und klicken auf "Info-Flyer drucken".

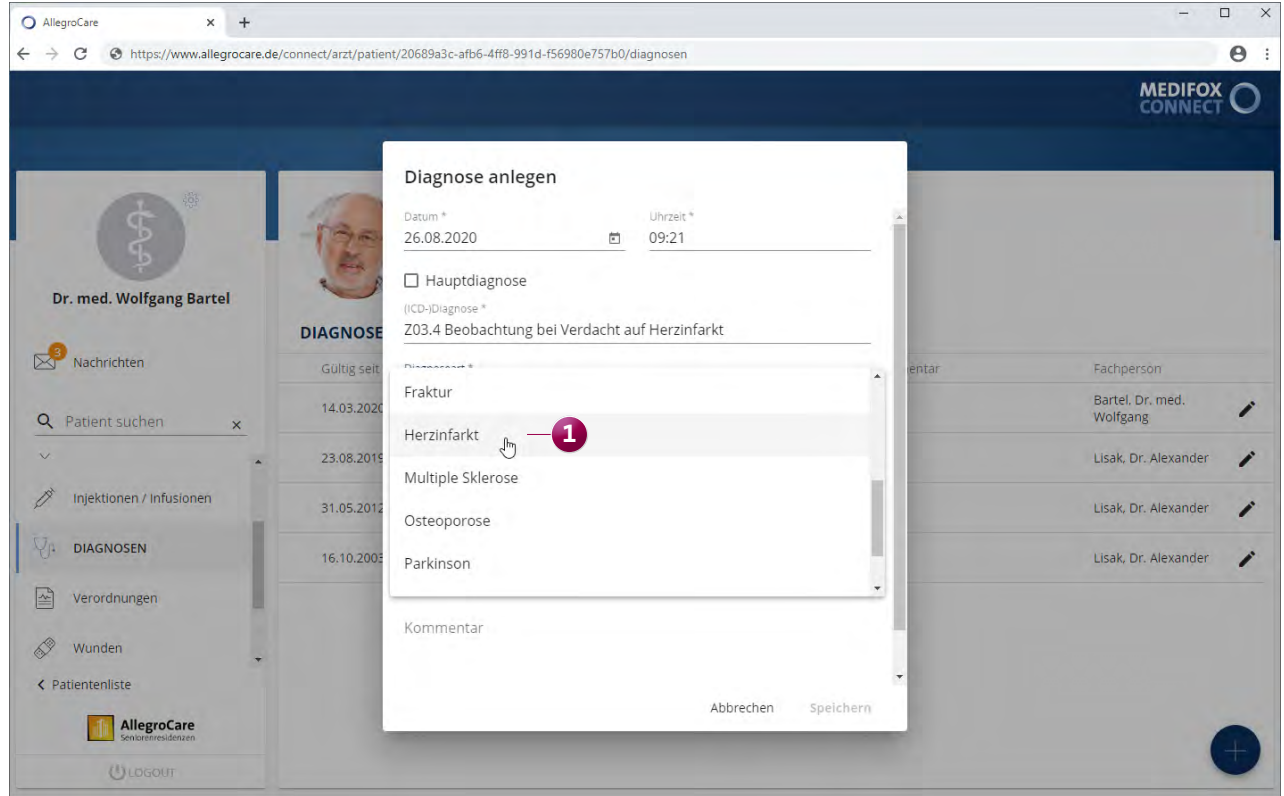

Bestimmung der Diagnoseart im Arztcockpit

**MediFox GmbH Junkersstraße 1 31137 Hildesheim** Telefon: 0 51 21. 28 29 1-0 Telefax: 0 51 21. 28 29 1-99 E-Mail: info@medifox.de

Internet: www.medifox.de USt-Id: DE 273 172 894 AG Hildesheim HRB 202124 Sparkasse Hildesheim Goslar Peine IBAN-Nummer: DE08 2595 0130 0000 6816 81 BIC/SWIFT-Code: NOLADE21HIK

Geschäftsführung: Christian Städtler, Dr. Thorsten Schliebe, Iris Christiansen